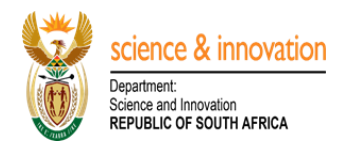

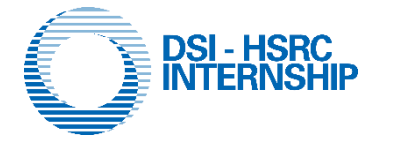

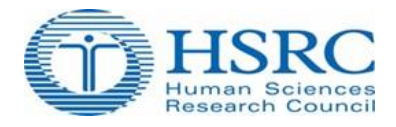

# **Setting up an Intern Account Step by Step Guide:**

*NB: graduates who have previously applied on the DSI-HSRC Internship management system ONLY need to reset their password by clicking on Forgot Password link.*

- To create an Intern account, go to link the link, <http://interns.hsrc.ac.za/>
- On the landing page of the intern management system, click on *Create Intern Account* button,
- To validate your ID number capture your 13 digit numbers of your ID.
- Once validated create an account by capturing your username (valid email) and password,
- Ensure to verify your email account and proceed to login
- On the landing page once logged in, go to *My Profile* menu and complete all the sections
- Proceed to *My Applications* menu item,
- Click on *Add* button and provide your intern positions,
- To edit your application, click on Edit Positions,
- Upon completion of your intern positions, proceed to click on, **Actions** button, and on the drop down list, click *Confirm the application* option, this will be followed by an email notification confirming that you application was successfully submitted to the HSRC.
- If you wish to edit your application after final submission to the HSRC, send us an email.

For any technical support email Mr Sello Raseruthe on [SRaseruthe@hsrc.ac.za.](mailto:SRaseruthe@hsrc.ac.za) Refer to Annexure 1 below for detailed screenshots.

# **DSI-HSRC INTERNSHIP ONLINE PLATFORM NAVIGATION LAYOUT Graduate(s)**

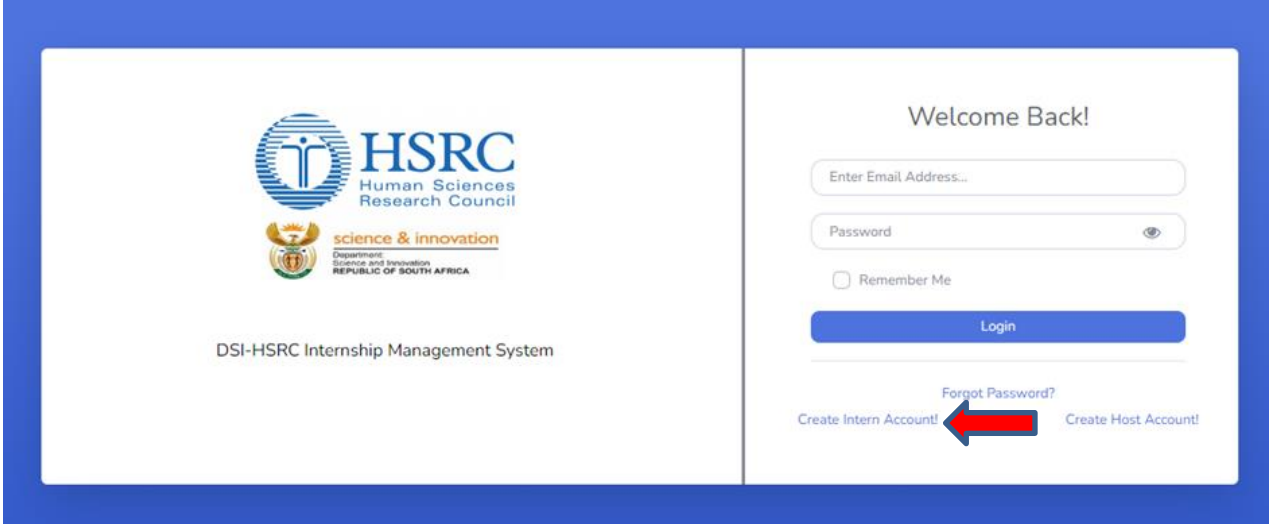

# **Picture 1: Online management system landing page**

On the landing page of the DSI-HSRC Internship Application portal proceed to click on *Create Intern Account* button to setup your account.

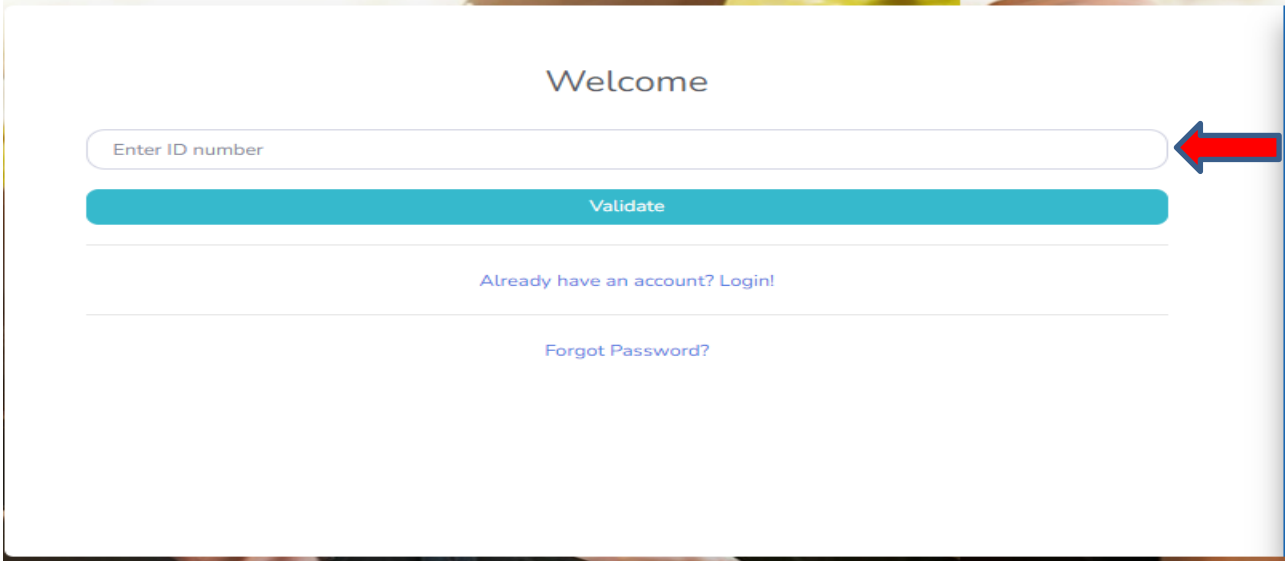

# **Picture 2: ID Validation Page**

On the welcome page of validity screen, capture your ID number in order for the HSRC to verify your status to ensure that you are not a past beneficiary on the programme as well asvalidate the age limit.

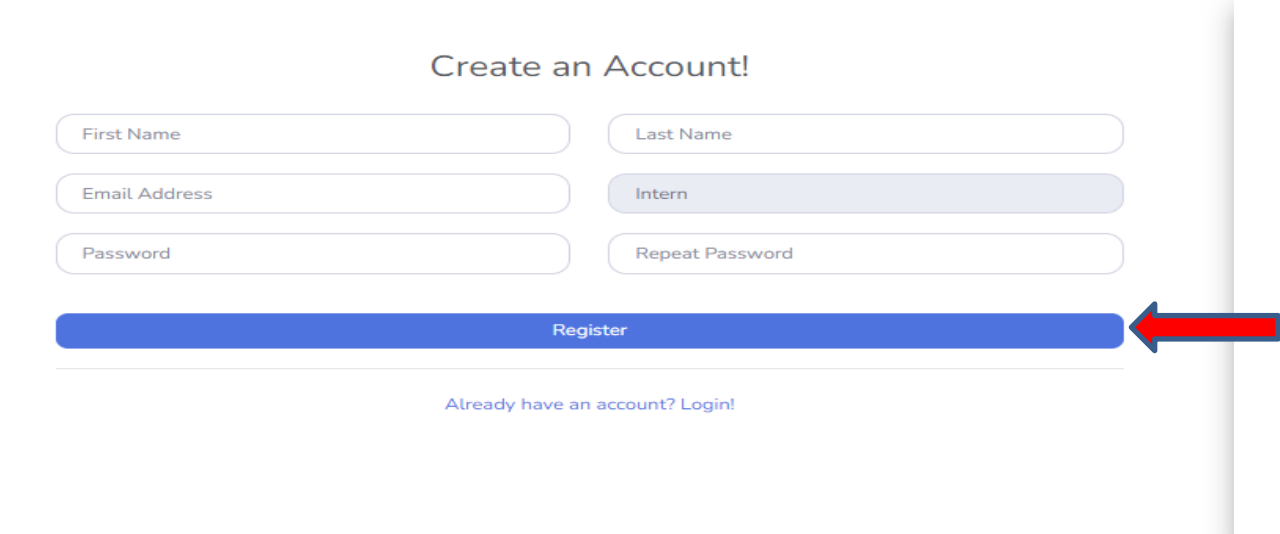

# **Picture 3: Account Registration page**

On the account registration page, proceed to capture all the required information including a password and click on *Register* button upon completion. Note that the username and password created on this page will be used for all future access to the portal.

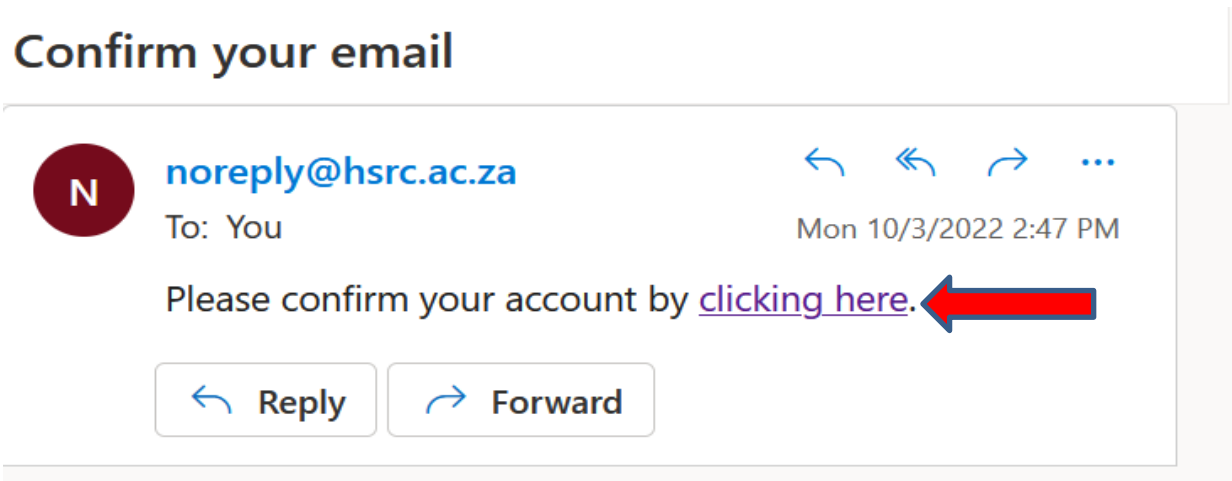

# **Picture 4: Email Notification Confirmation**

Upon completion of the creation of an account, you will subsequently receive an email notification with a request to confirm you email address, proceed to on click here hypertext link to confirm and proceed to login.

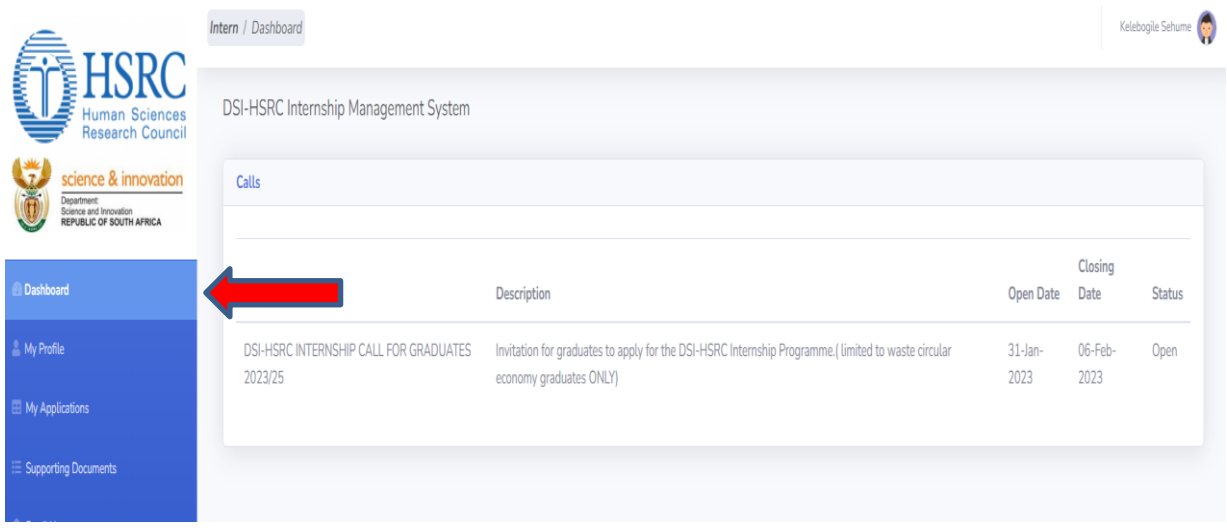

**Picture 5: Dashboard Page**

Upon successful login, you will be redirected to the landing page as displayed on the picture above. Kindly proceed to click on *My Profile* menu item to the left of your screen and ensure to capture all the relevant sections.

| <b>Human Sciences</b><br><b>Research Council</b><br>science & innovation              | Intern / Registration                                                                                                    |                        |                                                                                         |                |                                                              | Kelebogile Sehume |
|---------------------------------------------------------------------------------------|----------------------------------------------------------------------------------------------------|------------------------|-----------------------------------------------------------------------------------------|----------------|--------------------------------------------------------------|-------------------|
|                                                                                       | <b>Registration Details</b>                                                                                                    | <b>Contact Details</b> | Language Proficiency                                                                    | Qualifications | Personal Profile                                             | References        |
| Department:<br>Science and Innovation<br>REPUBLIC OF SOUTH AFRICA<br><b>Dashboard</b> | • Kindly note that this registration process should be completed only once.<br>. You need to complete all the required fields (indicated with *) before you will be able to submit your registration.<br>. The field indicated with I are searchable fields. To avoid having to search through the full list, simply type one keyword into the field provided. The results will appear in the drop-down list. |                        |                                                                                         |                |                                                              |                   |
| My Profile                                                                            |                                                                                                    |                        | Initials <sup>*</sup>                                                                   |                | Gender*                                                      |                   |
| My Applications                                                                       | Miss                                                                                                    | $\checkmark$           | KL                                                                                      |                | Female                                                       | $\checkmark$      |
| $\equiv$ Supporting Documents                                                         | First Name*<br>Kelebogile                                                                                                    |                        | Surname *<br>Sehume                                                                     |                | Maiden Name/Previous Surname<br>Maiden Name/Previous Surname |                   |
| <b>Email Us</b>                                                                       | ID type *                                                                                                    |                        | ID Number*                                                                              |                | Date of Birth *                                              |                   |
|                                                                                       | SA ID Number<br>$\checkmark$                                                                                                    |                        | 8810030562080                                                                           |                | 03/10/1988                                                   |                   |
|                                                                                       | South African Citizenship Status *                                                                                                    |                        | Country of Birth *                                                                      |                | Race *                                                       |                   |
|                                                                                       | South African Citizen                                                                                                    | $\checkmark$           | South Africa                                                                            | $\checkmark$   | African                                                      | $\checkmark$      |
|                                                                                       | Are you a current recepient of NRF Bursary? *                                                                                                    |                        | Have you previously participated in the DSI-NRF Internship<br>Programme as an intern? * |                | Have previously applied for the DSI Internship?*             |                   |
|                                                                                       | No                                                                                                    | $\checkmark$           | No<br>$\checkmark$                                                                      |                | No                                                           | $\checkmark$      |

**Picture 6: My Profile Menu Item Sections**

On My Profile menu proceed to capture all the information on all sections (*Registration Details, Contact Details, Language Proficiency, Qualifications, Personal Profile and Reference***s**) and ensure to click on save button upon completion of each section which changes the color from red to green. Note that you will be also be required to upload certified copies of your ID and Academic transcript in relevant sections

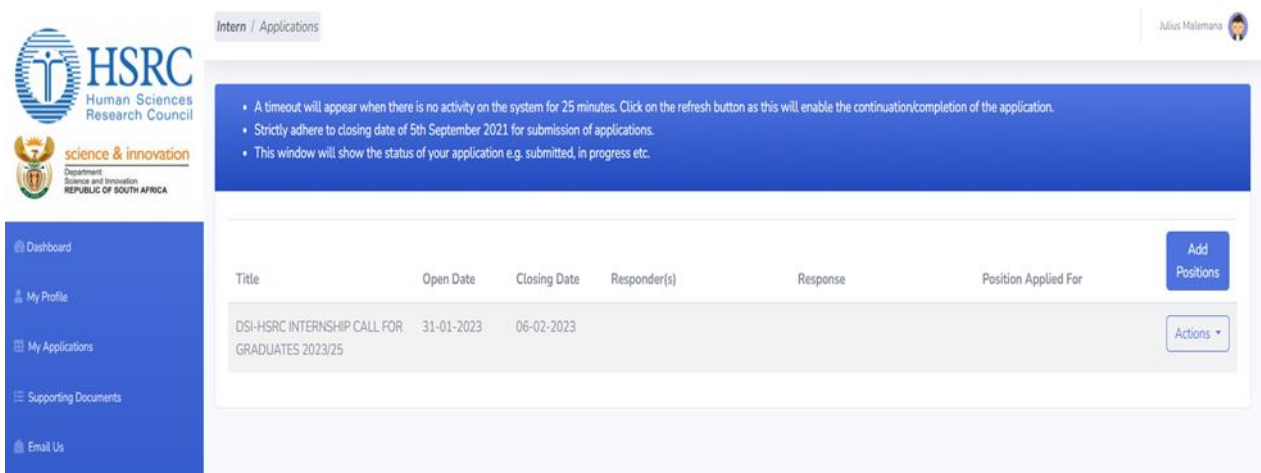

# **Picture 7: My Applications**

In order to create an application click on *Add Positions* button and specify your *preferred provinces* and *the area of specialization/discipline* you wish to apply for. Proceed to click on *Submit* button. If you wish to edit your submitted positions click on *Actions*, on the dropdown select *Edit positions* button. Upon completion of the respecitive positions submissions proceed to click on *Actions*, *Confirm Application*. On the Application details dialog page proceed to click on *Confirm* button.

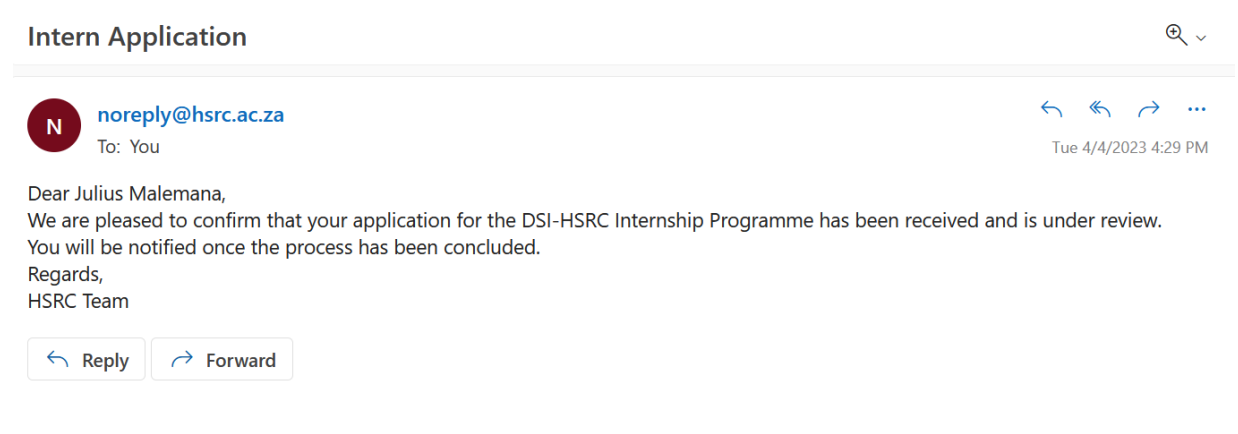

# **Picture 8: Confirmation of submission**

To confirm if your application has been submitted to the HSRC, you should receive an email notification confirming the submission.

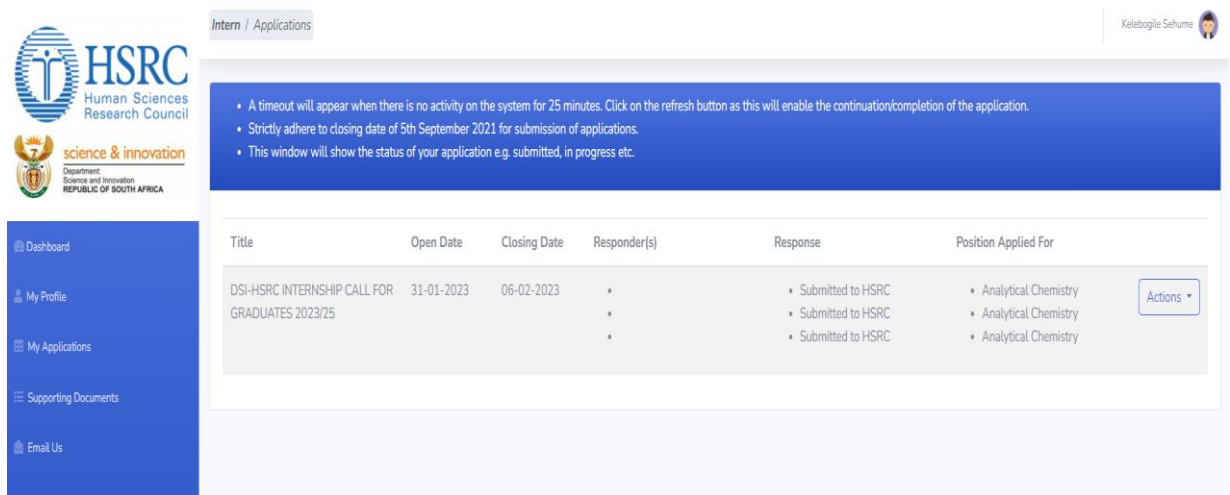

# **Picture 9: Submitted Application Status**

Upon completion and submission of your application you may click on *My Application* to view the summary of your application. To expand the view of your application click on *Actions* button and on the drop down select *View application*.

# **Recruitment: Shortlisting, Interviews and Recommendation**

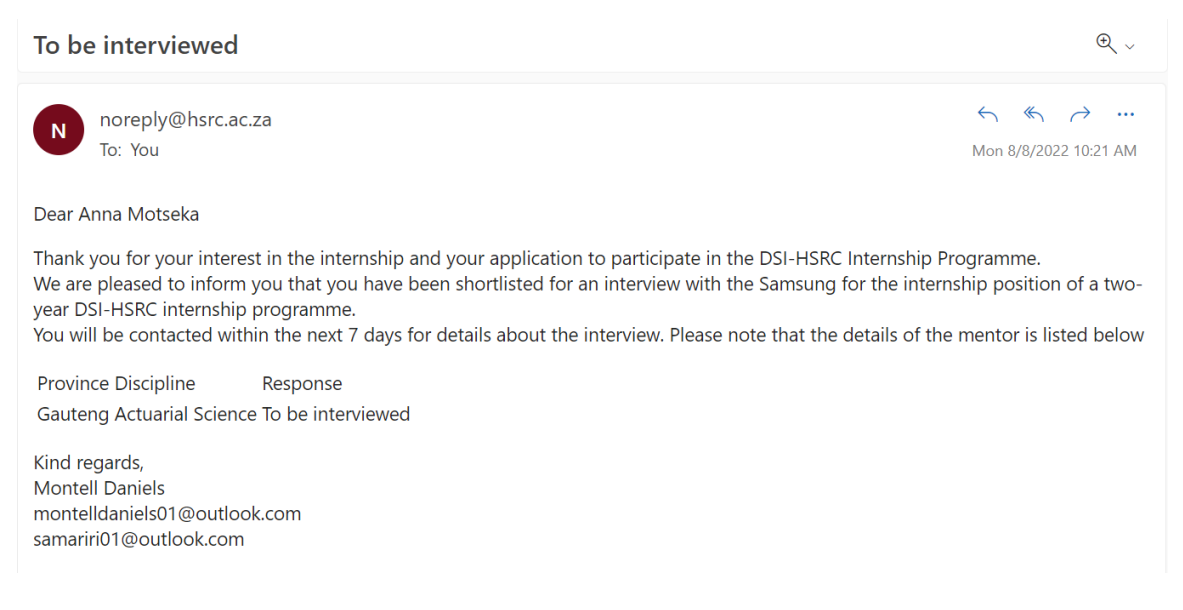

#### **Picture 10: Interview Request**

If you are shortlisted by an interested host institution you will receive an email notification clearly indicating the name of the host institute, the province under which you are shortlisted as well as the full details of the interviewer (mentor) 's information located at the bottom of the email body.

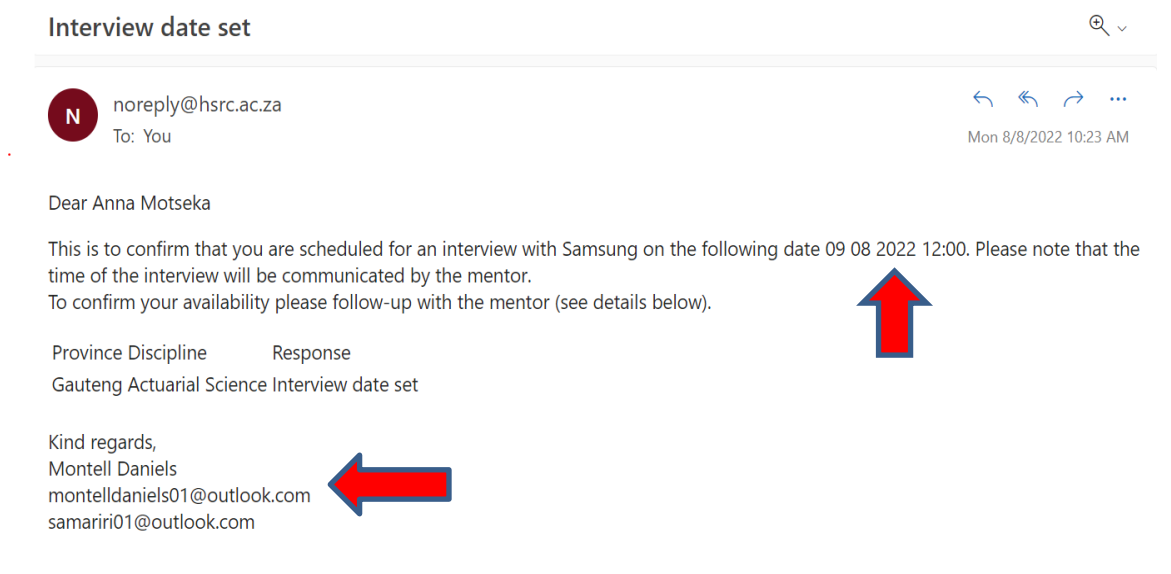

# **Picture 11: Interview set date**

Upon further processing of your application, the host institution will also specify the date and time regarding your interviews. Note that the interviewer may also send an email to provide further details of the interviews e.g. venue, type of interview( face-to face or virtual). You may be required to intermittently check your email in order to get the updated information.

#### Interview unsuccessful

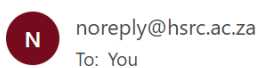

 $\begin{picture}(60,6) \put(0,0){\dashbox{0.5}(60,0){ }} \put(15,0){\dashbox{0.5}(60,0){ }} \put(15,0){\dashbox{0.5}(60,0){ }} \put(15,0){\dashbox{0.5}(60,0){ }} \put(15,0){\dashbox{0.5}(60,0){ }} \put(15,0){\dashbox{0.5}(60,0){ }} \put(15,0){\dashbox{0.5}(60,0){ }} \put(15,0){\dashbox{0.5}(60,0){ }} \put(15,0){\dashbox{0.5}(60,0){ }} \put(15,0){\dashbox{0$ Mon 8/8/2022 10:27 AM

Dear Anna Motseka

Thank you for participating in the recent interview with respect to the two-year DSI-HSRC internship programme position. We regret to inform you that your interview with Samsung was unsuccessful. Please note that this means your application will still remain open on the portal to allow other interested host institutions to shortlist you for possible interviews.

Province Discipline Response Gauteng Actuarial Science Interview unsuccessful

Kind regards, **Montell Daniels** montelldaniels01@outlook.com samariri01@outlook.com

#### **Picture 12: Outcome of the interview, Interview Unsuccessful.**

Note that if your interview is unsuccessful you will receive an email notification as depicted on the picture above and the status of your application will subsequently revert to **Submitted to HSRC for review** to allow other host institutions to access your application.

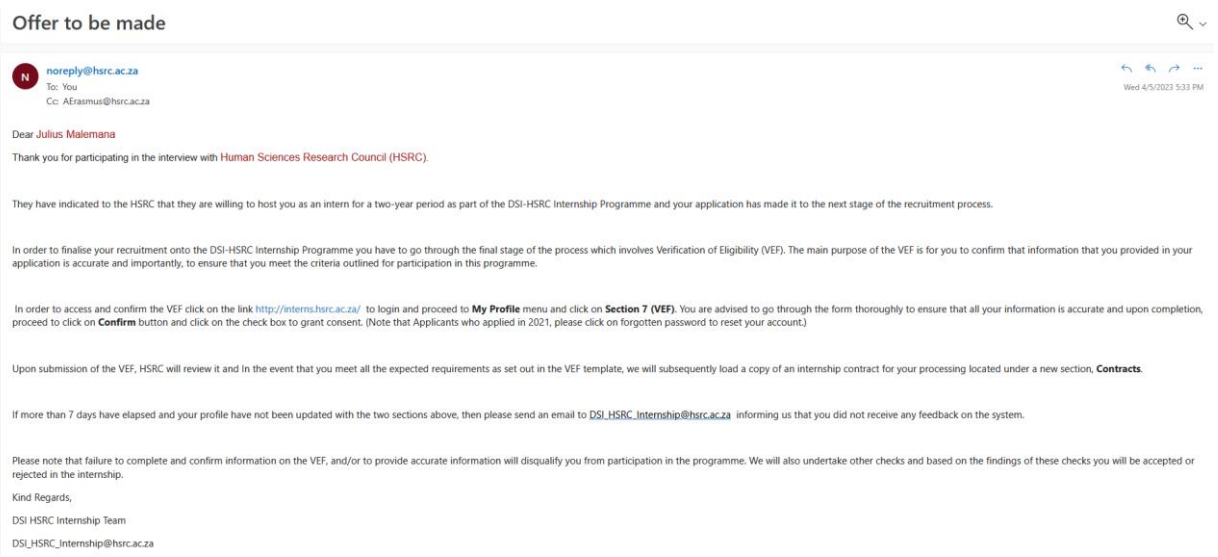

#### **Picture 13: Outcome of the interview, Offer to be Made.**

Note that if your interview is successful, you will receive a congratulatory email notification with further instructions to follow to kick-start the verification and contracting process by the HSRC.

 $Q_{\vee}$ 

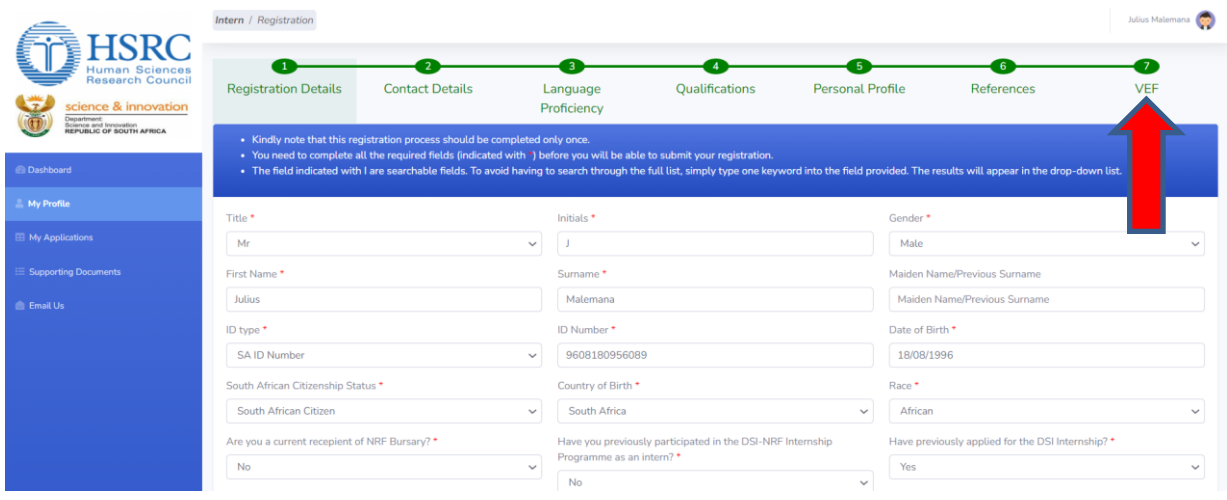

# **Picture 14: Verification Process**

By logging onto the portal, kindly proceed to click on **My Profile** menu and a new section called **VEF** will pop-up.

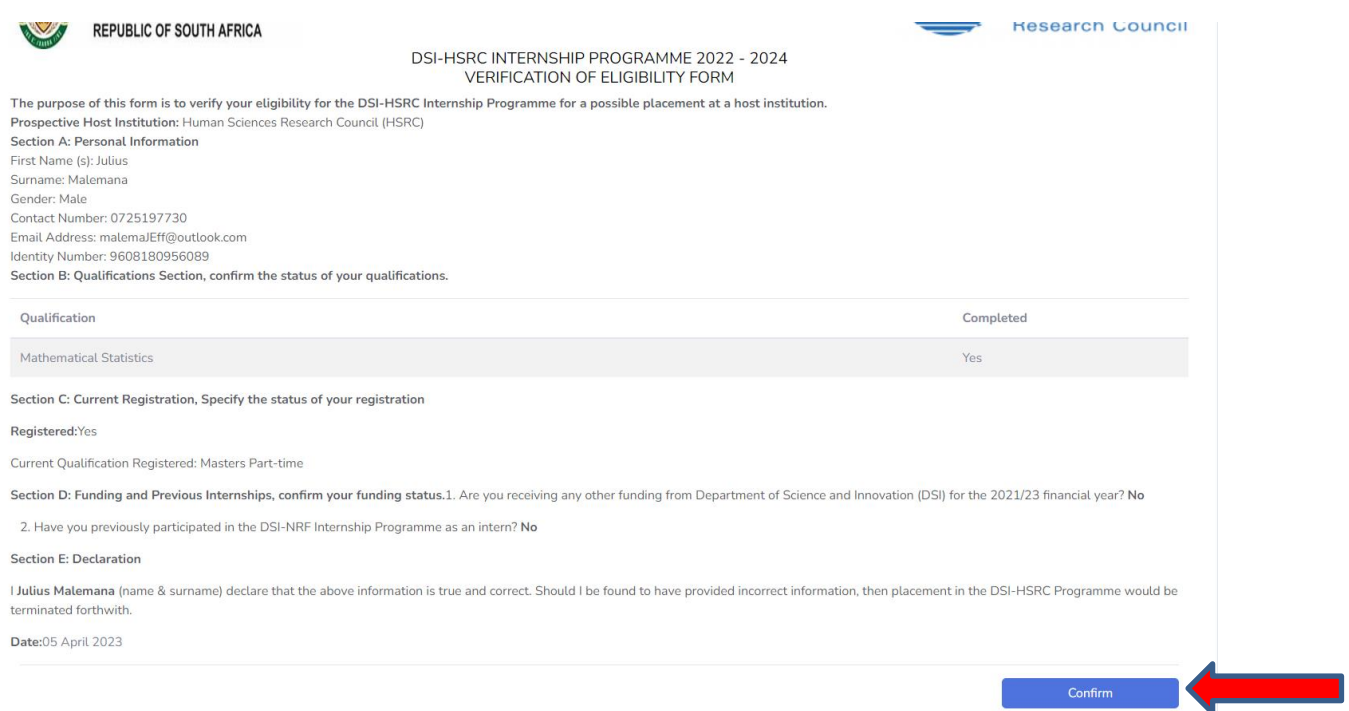

# **Picture 14: VEF Confirmation.**

You will be required to provide us with all the relevant information as it appears on the verification of eligibility form in order to grant the HSRC consent to vet your information prior to the release of the contract.

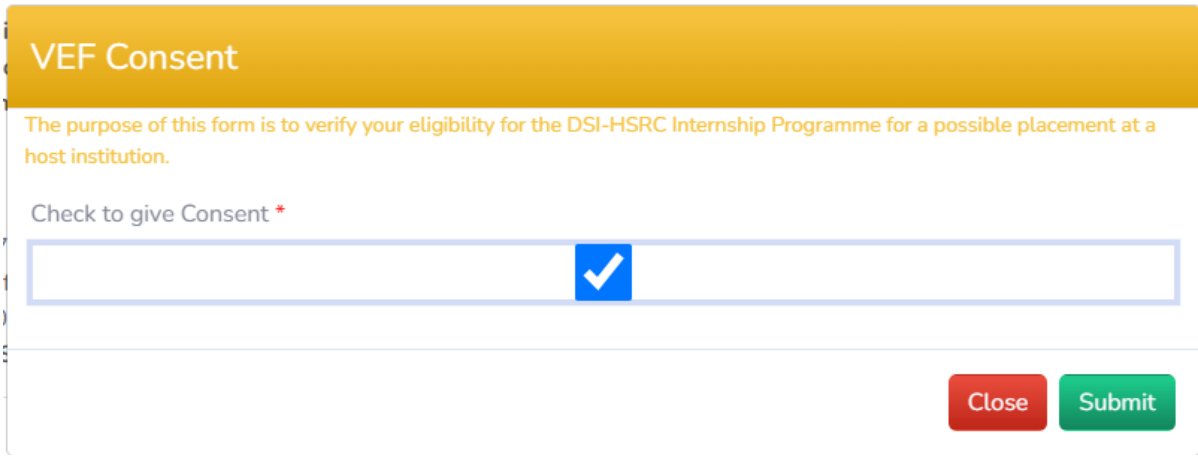

#### **Picture 16: Consent Page**

Upon completion of review of the VEF, you will be prompted to grant us consent to verify the accuracy of your information by clicking on a check box followed by the *Submit* button. You will subsequently receive an email notification confirming submission of the VEF to the HSRC. Note that HSRC will undertake other checks and based on the findings of these checks you will be accepted or rejected in the internship.

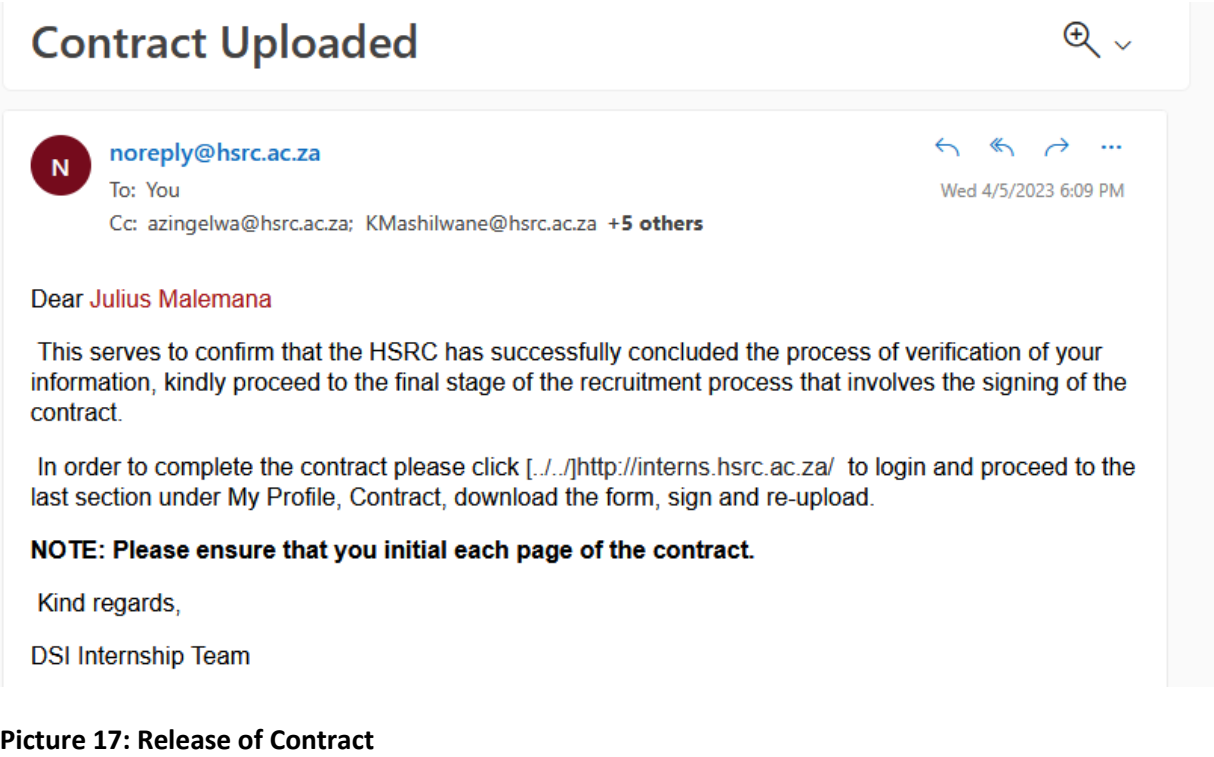

Upon completion of the verification process, if successful the HSRC will load the contract for your processing and signature. Note that you will receive an email notification with a clear instruction on how to complete, download and upload the signed copy of the contract.

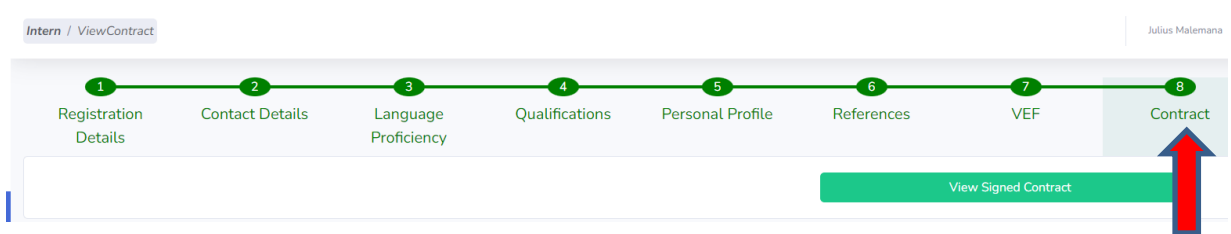

#### **Picture 18: Contract signature**

Upon release of a contract by the HSRC, an email notification will be directed to your email box with clear instruction on how to process the contract. Note that a new section called *Contract* will appear under *My Profile* menu. Proceed to click on *Download Contract* button and sign in all relevant areas and ensure to reupload the signed copy and click of *Submit*.

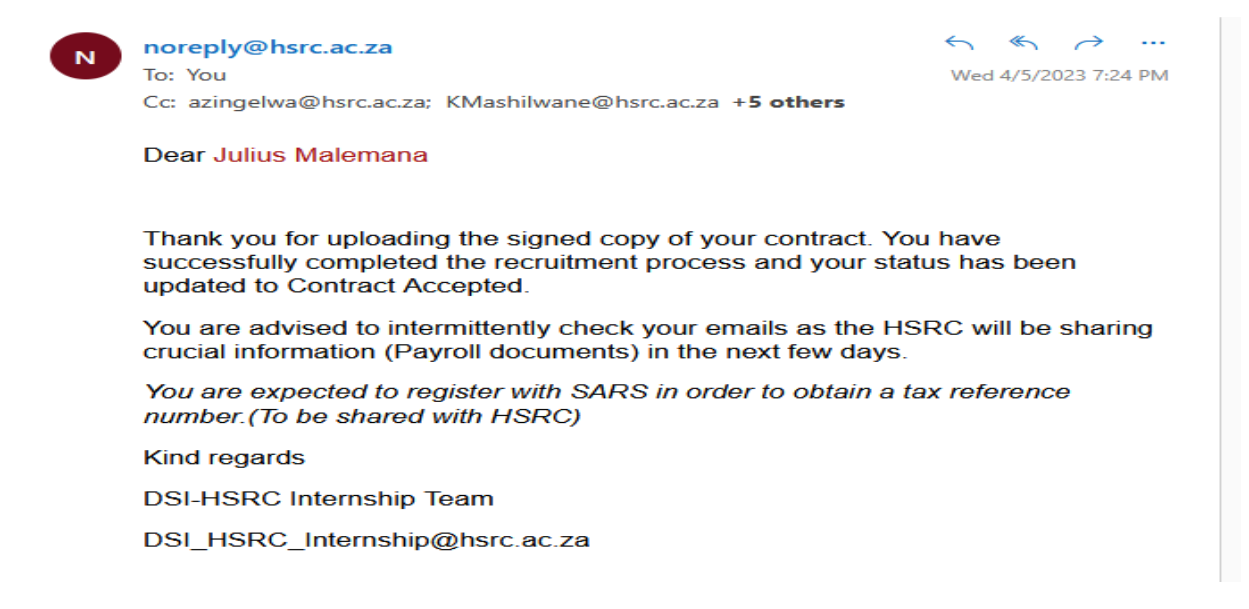

#### **Picture 19: Contract Acceptance**

Upon review of your submitted signed copy of the contract, the HSRC will review, accept and change the application status to *Contract Accepted*. This will successfully conclude the contracting process and further instruction will be sent to your email.